## How to Install Hyperion 11 Web Client Plugin

Note: In order to install the plugin, you must be an administrator on your computer. Please contact your local IT desktop support for assistance if you are not an administrator on your computer.

 Click the Start Menu button → then click Computer Or Double click the Computer icon on your desktop

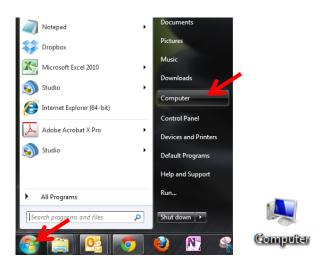

2. Double click on the (C:) drive and then create a folder in your (C:) drive called temp\_11

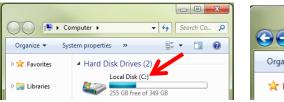

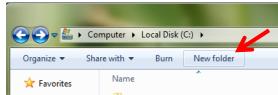

Login to <a href="https://software.drexel.edu/facultyandstaff/PCsoftware/Hyperion11/">https://software.drexel.edu/facultyandstaff/PCsoftware/Hyperion11/</a> using your Drexel domain password and navigate to the Hyperion11 folder (facultyandstaff → Pcsoftware → Hyperion11)

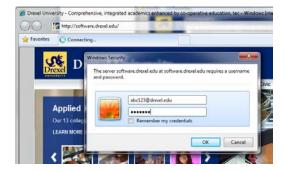

Instructions on how to log into the Software site: <a href="http://drexel.edu/irt/software/download/">http://drexel.edu/irt/software/download/</a>

- 4. Download epm\_11webplugin.zip to your computer into the new folder (e.g. temp\_11).
  - a. Click epm\_11webplugin.zip located in step 3
  - b. Choose the SAVE option
  - c. Confirm your new folder is selected (e.g. temp\_11)
  - d. Click Save
- 5. Double click to open the zip file and click Extract all files

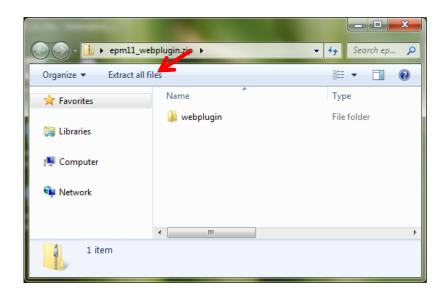

6. Leave everything as-in and click the Extract button

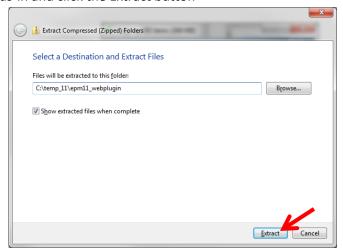

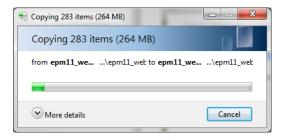

After successful extraction, a window will appear and it will contain 2 items

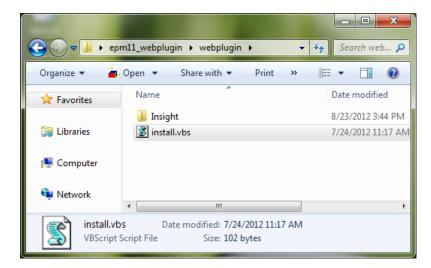

- 7. Close all instances of Internet Explorer open on the computer
- 8. Double click on install.vbs in the webplugin folder to install it. After installation is complete, the installShield Wizard window will disappear.

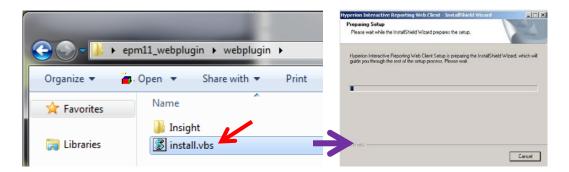

- 9. Launch Internet Explorer again and go to <a href="http://www.drexel.edu/reporting">http://www.drexel.edu/reporting</a>, log in and open a report. If you are installing the plugin prior to Aug 31<sup>st</sup>, you can verify if the plugin was installed successfully by confirm the file 'axbqs32.dll' exists in the following folder: C:\Program Files (x86)\Internet Explorer\Plugins\Hyperion\11.1.2.2\
- After successful installation, you may delete the temp\_11 folder in your C drive (e.g. C:\temp\_11)

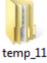

To ensure Hyperion reports open appropriately on your Internet Explorer, please make sure <a href="https://reporting.drexel.edu">https://reporting.drexel.edu</a> is added to your trusted site.

Issues/Questions? Email ais accounts@drexel.edu